# **SilverFast® La Mire de Résolution 35mm (USAF 1951)**

# **Contenu**

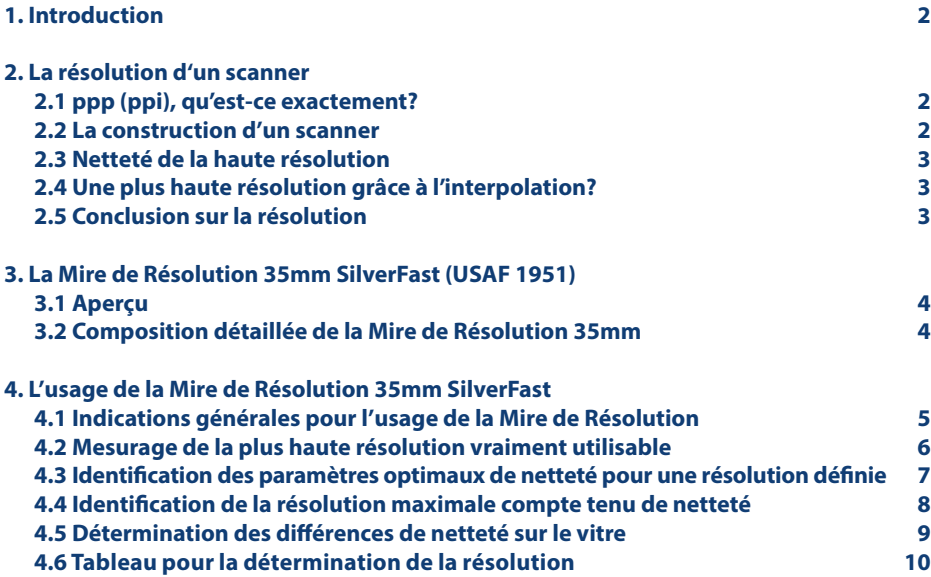

# **Adresse web : www.SilverFast.com/Resolution-Target**

 $\begin{array}{c} 0 & 1 \\ 2 \equiv \prod \prod \prod \limits_{i=1}^{n} \prod \limits_{j=1}^{n} \\ 3 \equiv \prod \limits_{i=1}^{n} \prod \limits_{i=1}^{n} \prod \limits_{j=1}^{n} \\ 4 \equiv \prod \limits_{i=1}^{n} \prod \limits_{i=1}^{n} \\ 5 \equiv \prod \limits_{i=1}^{n} \prod \limits_{j=1}^{n} \\ 5 \equiv \prod \limits_{i=1}^{n} \prod \limits_{j=1}^{n} \\ 6 \equiv \prod \limits_{i=1}^{n} \prod \limits_{j=1}^{n} \\ \end{array}$ 

# **SilverFast® La Mire de Résolution 35mm (USAF 1951)**

#### **1. Introduction**

La Mire de Résolution 35mm de LaserSoft Imaging, est un outil pour déterminez en toute simplicité la résolution la plus haute réellement utilisable par votre scanner. En tant que deuxième application importante, cet outil vous aide également à trouver les paramètres de netteté optimaux pour une résolution définie. Il vous offre en outre la possibilité de trouver le compromis idéal entre haute résolution et netteté et vous permet de déterminer quelles zones de votre scanner à plat sont scannées de manière particulièrement nette ou floue. La Mire de Résolution 35mm est destinée aussi bien aux scanners à plat et aux scanners de films avec unité de transillumination.

#### **2. La résolution d'un scanner**

### **2.1 ppp (ppi), qu'est-ce exactement?**

La résolution est l'un des principaux paramètres révélant la qualité d'un scanner. Indiquant le degré de précision avec lequel une image peut être numérisée, la résolution est exprimée en ppp (pixel par pouce ou ppi pour dots per inch). Plus la résolution d'un scanner est élevée, plus le scanner pourra numériser de détails et mieux vous pourrez, par exemple, agrandir l'image ultérieurement. Un scanner d'une résolution de 1200 ppp peut théoriquement détecter 1200 points distincts par pouce (2,54 cm).

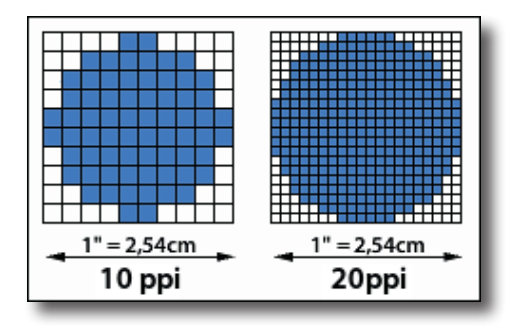

### **2.2 La construction d'un scanner**

Les scanners à plat ainsi que les scanners de films enregistrent généralement l'image du document original ligne par ligne grâce à des capteurs CCD unidimensionnels (charge-coupled device). Ces composants sensibles à la lumière sont constitués d'une multitude de cellules photoélectriques disposées sur une rangée. Chaque cellule photoélectrique peut détecter des valeurs de luminosité lui permettant de générer des pixels. Plus la densité des cellules photoélectriques présentes sur un capteur CCD est importante, plus la résolution horizontale est haute. À la verticale, un moteur fait progresser le capteur CCD ligne par ligne sur le document original. La finesse des pas du moteur détermine donc la résolution verticale.

Par conséquent, la résolution horizontale et la résolution verticale d'un scanner ne sont pas nécessairement identiques. Dans la plupart des cas, la résolution horizontale, celle du capteur CCD, est plus basse. Il est par ailleurs important de noter qu'un capteur CCD intégré dans un scanner à plat restituera le document original avec une résolution bien moins précise que s'il est intégré dans un scanner de films. Cette variation s'explique par les différentes largeurs du document original, qui est d'environ 20 cm pour les scanners à plat et de seulement 3,5 cm pour les scanners de films, toutes deux projetées sur la largeur du capteur par le système optique.

## **2.3 Netteté de la haute résolution**

Le système optique d'un scanner est un peu plus complexe que décrit en point 2.2. Pour saisir un document, la lumière, dans un scanner à plat, suit à peu près le chemin suivant : en provenance de la source lumineuse, elle traverse une vitre pour atteindre le document. Elle est ensuite réfléchie, puis retraverse la vitre et parvient dans un système constitué de miroirs qui la dirige vers une lentille cylindrique ; des filtres de couleurs ou un prisme décomposent alors la lumière dans les couleurs primaires rouge, vert et bleu qui seront ensuite enregistrées par le capteur CCD. Outre la tête de balayage et sa source de lumière, le système de miroirs et le système optique avec capteur CCD sont eux aussi déplacés afin que la longueur constante du faisceau lumineux soit garantie. Des imprécisions minimes dans ce système extrêmement sensible peuvent donner des images légèrement floues, en particulier si la résolution est très haute.

C'est par ailleurs en raison de ce système optique complexe qu'un document posé sur la vitre d'un scanner à plat ne sera pas scanné avec la même netteté sur toute sa surface. Un scan haute résolution peut reproduire le document avec une netteté extrême exactement au centre de la vitre, mais engendrer des flous prononcés dans les angles.

## **2.4 Une plus haute résolution grâce à l'interpolation?**

L'interpolation désigne sont les procédés utilisés lors de la numérisation d'un document afin de rehausser la résolution par voie de calcul. Pour cela, des pixels supplémentaires calculés mathématiquement à partir d'algorithmes spécifiques sont ultérieurement insérés entre ceux saisis par le scanner. L'interpolation peut créer l'impression d'une plus haute résolution, au détriment cepen-

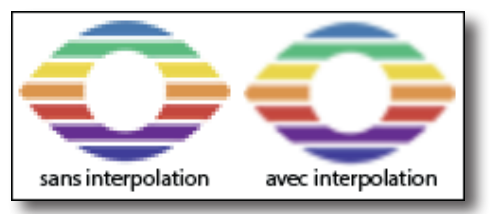

dant de la netteté de l'image. Ces procédés ne sont jamais capable de générer des détails dans l'image ou d'augmenter réellement la résolution optique réelle d'un scanner.

**Note**: Assurez-vous de ne pas employer une résolution interpolée pendant que vous travaillez avec la Mire de Résolution SilverFast.

### **2.5 Conclusion sur la résolution**

Les fiches techniques des scanners modernes indiquent souvent des résolutions étonnamment hautes. Les capteurs CCD et la mécanique de précision des moteurs pas à pas sont aujourd'hui suffisamment précis pour offrir aux appareils de telles résolutions. Cependant, à cause de toute une série de facteurs, l'utilisateur ne peut que rarement profiter directement de cette résolution.

Comme évoqué plus haut, une résolution interpolée ne peut pas être considérée comme une résolution optique utilisable. La résolution souvent plus importante du moteur pas à pas ne doit pas être confondue avec celle du capteur CCD, et la complexité du système optique à l'intérieur de l'appareil peut causer des flous à la limite de la résolution, en particulier dans les angles de l'image. Dans la plupart des cas, ce n'est donc pas toute la résolution techniquement disponible qui est utilisable, mais une partie nettement inférieure.

Quelle est par conséquent la résolution pouvant réellement être utilisée par l'utilisateur ? C'est précisément pour répondre à cette question que LaserSoft Imaging a conçu la Mire de Résolution SilverFast. Vous pouvez par ailleurs déterminer les paramètres de netteté optimaux de SilverFast pour chaque résolution.

## **3. La Mire de Résolution 35mm SilverFast (USAF 1951)**

## **3.1 Aperçu**

En se basant sur l'image-test USAF-1951, LaserSoft Imaging a mis au point la Mire de Résolution 35mm pour pouvoir mesurer la résolution réellement utilisable d'un scanner. Il s'agit d'un original transparent, une mire d'essai, adapté aussi bien aux scanners à plat qu'aux scanners de films.

La construction et les éléments de la Mire de Résolution ont été standardisés selon une norme militaire américaine. Sur la mire, se trouvent de nombreux éléments de plus en plus petits, composés de barres aux largeurs et aux intervalles définis avec précision. Ces éléments sont numérotés et organisés en groupes sur la Mire de Résolution. Le plus petit de ces éléments, pour lequel le scanner peut encore distinguer deux barres, et donc pour lequel l'espacement est encore tout juste identifiable, indique la résolution utilisable du scanner.

La Mire de Résolution permet en outre de témoigner de la netteté d'une image avec différentes résolutions afin de trouver la résolution optimale et de détecter les variations de netteté dans les différentes zones de scan d'un scanner à plat.

## **3.2 Composition détaillée de la Mire de Résolution 35mm**

La Mire de Résolution 35mm SilverFast est une mire d'essai transparente encadrée dans un petit format de 35 mm.

Sur la mire, se trouvent de nombreux éléments composés de trois barres horizontales et de trois barres verticales espacées par des intervalles blancs. Un chiffre situé à côté de chaque élément le numérote (marqué en vert sur l'illustration ci-contre). Six éléments forment un groupe, désigné par le chiffre situé au-dessus (marqué en bleu). À titre d'exemple, l'illustration montre le cinquième élément du premier groupe marqué en rouge.

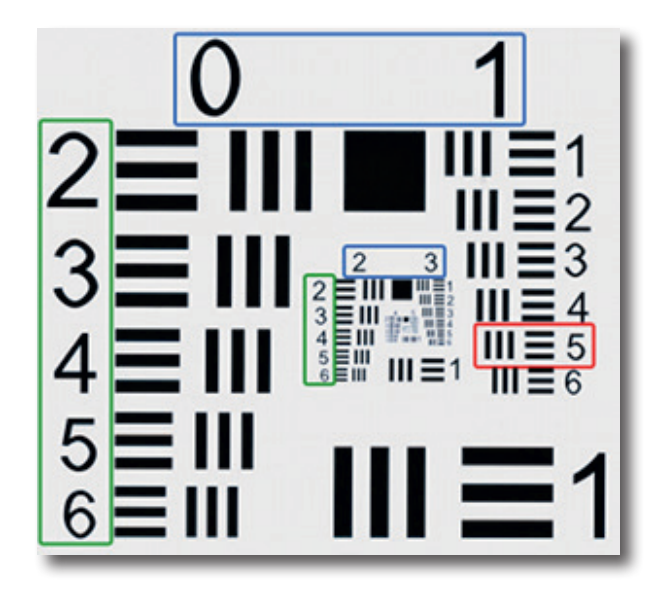

## **4. L'usage de la Mire de Résolution 35mm SilverFast**

### **4.1 Indications générales pour l'usage de la Mire de Résolution**

Pour utiliser la Mire de Résolution avec succès il faut prendre en considération quelques détails et paramètres.

SilverFast garde beaucoup de paramètres que vous avez utilisés pour des numérisations antérieures, même si vous redémarrez le logiciel. Pour s'assurer qu'il n'y ait pas d'anciens paramètres gênants, il est recommandé de remettre le logiciel avant d'utiliser la Mire de Résolution 35mm. Par conséquent, s'il vous plaît ouvrez le service de dialogue de l'écran de bienvenue. Cliquez sur le bouton "Redémarrer Logiciel" et redémarrez SilverFast 8.

N'importe pour quel usage vous voulez utiliser la Mire de Résolution, choisissez le mode « 48 bits HDR RAW » dans l'onglet « Cadre » du menue principal.

S'il vous plaît, ne modifiez pas aucun filtre ou paramètre. Ils ont été automatiquement remis sur les valeurs correctes.

Le réglage de la résolution avec laquelle la mire sera numérisée, c'est une exception. Pour régler utilisez le curseur dans la boîte de dialogue "Dimensions de l'image numérisée". C'est particulière-

ment important de faire un bon choix ici.

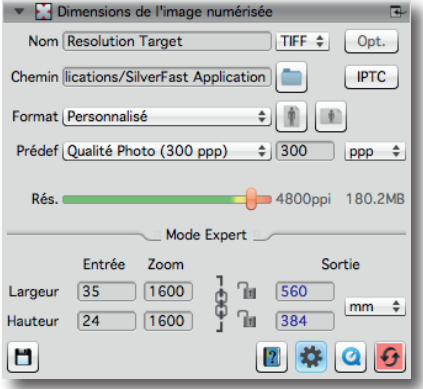

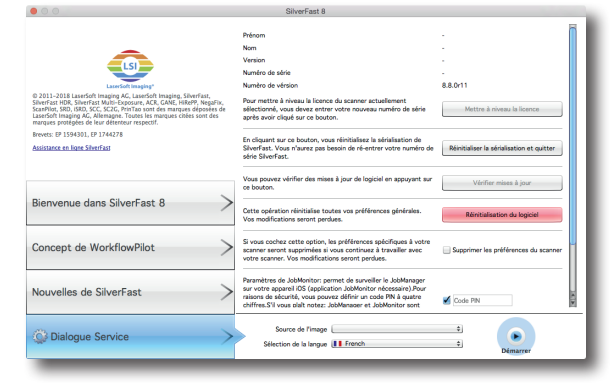

*Dialogue de service dans l'écran de bienvenue*

Si le régulateur se trouve tout à droite sur la valeur la plus haute, c'est une **résolution interpolée** qui ne convient pas pour numériser la Mire de Résolution (cf. 2.4).

Dans l'image le régulateur se trouve dans la pénultième position qui indique le maximum de la résolution optique que le fabriquant a constaté. Pour déterminer la **résolution maximale utilisable** vous devriez choisir cette résolution.

Pour les autres applications de la Mire de Résolution il y a des recommandations quant à la résolution dans les instructions respectives

**Note:** Il ne faut pas activer les fonctions **iSRD** ou **Multi-Exposure** parce que ces fonctions du logiciel SilverFast pourraient influencer le résultat du mesurage du matériel.

## **4.2 Mesurage de la plus haute résolution vraiment utilisable**

Le logiciel SilverFast et la Mire de Résolution (USAF 1951) vous donnent la possibilité de déterminer tout simple quelle résolution vous pouvez vraiment utiliser avec votre numériseur. Suivez ces 5 pas simple :

- 1. Mettez la Mire de Résolution 35mm avec le chargeur au milieu de la vitre de votre scanner à plat ou dans votre scanner film.
- 2. Faites un scan en transparence des données brutes (48bit HDR RAW) et à la **résolution optique maximale**. Choisissez la pénultième résolution du régulateur de la résolution (la dernière position est une **résolution interpolée** qui n'est pas apte pour cela). Les fonctions SilverFast iSRD ou Multi-Exposure doivent être désactivés.
- 3. Enregistrez l'image comme fichier TIFF et ouvrez-le avec votre logiciel pour traiter des images (p.e. SilverFast HDR Studio). Pour ne pas gêner le résultat du mesurage, c'est important de ne pas appliquer aucun traitement, comme tournage de l'image par exemple.
- 4. Mettez le zoom à 100% (original) et identifiez l'élément qui vous permet tout juste de différencier à l'œil nue 2 barres noirs voisins, les petits espaces blancs doivent donc encore être visible.

**Note:** Beaucoup de scanners disposent d'une résolution maximale qui diffère selon direction horizontale et verticale. Afin de les mesurer de manière disjointe la Mire de Résolution est dotée de barres horizontales et verticales.

5. Relevez le numéro et l'adhérence de groupes de l'élément identifié et trouvez la résolution utilisable de votre scanner à l'aide du tableau à la page 10.

**Exemple:** Dans l'image à droite (groupes intérieurs d'une mire scannée), le 3. élément du 6. groupe est marqué parce que les barres noirs du 4. élément ne se distinguent plus comme barre séparé.

Le tableau indique une résolution pour ce scanner d'environ 4096 ppp.

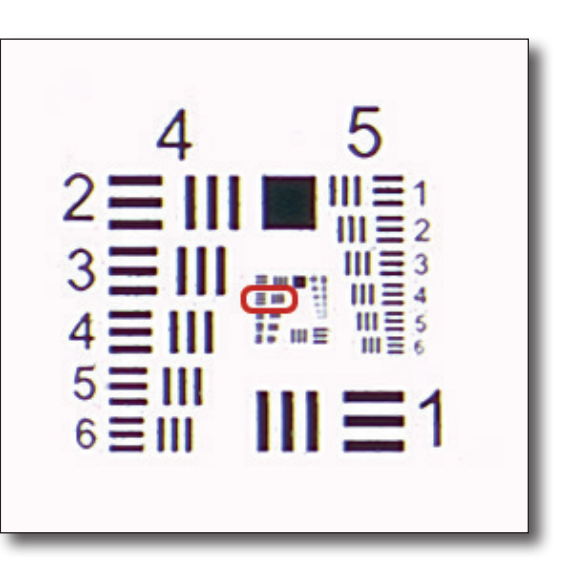

### **4.3 Identification des paramètres optimaux de netteté pour une résolution définie**

Les différents emploies prévus de vos images à scanner requièrent de différents résolutions pour numériser qui, de leur part, requièrent des paramètres différents pour une netteté optimale. Avec la Mire de Résolution vous pouvez identifier les paramètres général de netteté pour votre scanner et pour chaque résolution :

- 1. Mettez la Mire de Résolution 35mm dans le chargeur sur le milieu de la vitrine de votre scanner à plat ou film.
- 2. Lancer votre logiciel de scan SilverFast et faites un scan de données brutes en transparence (48bit HDR RAW) avec la résolution optique pour laquelle vous voulez recevoir les paramètres de la netteté. Choisissez la pénultième résolution du régulateur de la résolution (la dernière position est une **résolution interpolée** qui n'est pas apte pour cela). Les fonctions SilverFast iSRD ou Multi-Exposure doivent être désactivés.
- 3. Enregistrez l'image comme fichier TIFF et ouvrez-le avec votre logiciel pour traiter des images (p.e. SilverFast HDR Studio). Pour ne pas gêner le résultat du mesurage, c'est important de ne pas appliquer aucun traitement, comme tournage de l'image par exemple.
- 4. Identifiez une valeur pour la résolution qui s'approche de la valeur de votre scan dans le tableau à la page 10. Tirez en le chiffre de l'élément et l'adhérence du groupe et cherchez cet élément sur la mire.
- 5. Réglez le facteur zoom à 100 % (taille original) et regardez cet élément. Utilisez les régulateurs pour la netteté et ajuster l'image jusqu'à ce qu'elle soit le plus net possible.
- 6. Les paramètres que vous avez trouvés de cette façon sont une base idéale de netteté pour votre scanner que vous pouvez utiliser pour chaque scan avec cette résolution. Des domaines flous de vos images sont ajustés rapidement avec ces paramètres de base.

**Exemple:** Vous voulez numériser avec une résolution de 1200 ppp. Dans le tableau à la page 10, 1149 est la valeur la plus proche. Le 4. élément du 4. groupe y appartient. Cherchez cet élément sur votre scan 1200 ppp de la Mire de Résolution et ajuster le régulateur de netteté jusqu'à ce que l'élément vous semble net. Vous pouvez garder ces paramètres de netteté que vous venez d'identifier comme paramètres de base pour tous vos scans de 1200 ppp.

## **4.4 Identification de la résolution maximale compte tenu de la netteté**

Comme déjà expliqué sous 2.3, c'est possible que la numérisation à la plus haute résolution provoque des images floues. Dans ce cas-là, vous pouvez recevoir des meilleurs résultats avec plus de netteté en choisissant une résolution plus basse au lieu de la résolution maximale. La procédure suivante vous aidera à trouver un compromis optimal entre résolution et netteté :

- 1. Mettez la Mire de Résolution 35mm dans le chargeur et au milieu de la vitre de votre scanner à plat ou dans votre scanner à film.
- 2. Lancez votre logiciel de scan SilverFast et effectuez plusieurs scans de données brutes transparents (48bit HDR RAW) à différentes résolutions optiques. Le dernier degré du régulateur de la résolution démarre un scan à **résolution interpolée** ce qui n'est pas apte pour cela. Il ne faut pas activer iSRD ou Multi-Exposure. Notez pour chaque scan la résolution avec laquelle vous l'avez effectué, par exemples dans le nom du fichier.
- 3. Enregistrez vos images comme fichier TIFF et puis ouvrez-les avec votre logiciel de traitement d'images (p.e. SilverFast HDR Studio). Pour ne pas gêner les résultats du mesurage il est nécessaire de ne pas effectuer de traitement, comme par exemple tourner les images.
- 4. Inspectez les images les unes après les autres à un zoom de 100% (dimension originale) et cherchez l'élément le plus petit qui vous paraît encore net.
- 5. Tirez en le chiffre de l'élément et l'adhérence du groupe et cherchez les résolutions correspondantes à l'aide de ces chiffres dans le tableau à la page 10.
- 6. Comparez les valeurs que vous avez obtenus du tableau. Le scan correspondant à la plus haute valeur montre la plus haute netteté dans les détails de vos images. La résolution que vous avez notez pour ce scan est le compromis idéal entre haute résolution et netteté.

**Exemple:** Vous numérisez la Mire de Résolution à 1000, 1200 et 1400 ppp. Vous recevez pour le premier scan comme élément encore l'élément 2 du 4. groupe. Pour le deuxième et troisième scan vous obtenez les éléments 4 et 3 du 4. groupe. Le tableau à la page 10 vous en donne les valeurs 912, 1149 et 1024. L'image avec le plus haute valeur 1149 correspond au deuxième scan, qui a été effectué à 1200 ppp et qui montre donc la plus haute netteté dans les détails.

## **4.5 Détermination des différences de netteté sur la vitre**

Un scanner à plat ne reçoit pas nécessairement la même netteté pour toutes les régions de la vitre. C'est un avantage de connaître les régions puissantes pour faire ressortir les détails d'une image particulièrement petite et pour éviter les régions faibles. Pour cela suivez s'il vous plaît ces instructions :

- 1. Mettez la Mire de Résolution 35mm dans le chargeur sur le vitre de votre scanner à plat.
- 2. Lancez votre logiciel de scan SilverFast et effectuez plusieurs scans de données brutes transparents (48bit HDR RAW) à différentes résolutions optiques. Le dernier degré du régulateur de la résolution démarre un scan à **résolution interpolée** ce qui n'est pas apte pour cela. Il ne faut pas activer iSRD ou Multi-Exposure. Mettez la mire à une différente position après chaque scan et notez la région correspondante de la mire pendant le scan, par exemple dans le nom du fichier.
- 3. Enregistrez vos images comme fichier TIFF et ouvrez-les par votre logiciel pour traitement d'images (p.e. SilverFast HDR Studio). Pour ne pas gêner les résultats du mesurage il ne faut pas effectuer de traitement d'images, comme tournes l'image.
- 4. Inspectez les images les unes après les autre à un zoom de 100% (dimension originale) et cherchez l'élément le plus petit qui vous paraît encore net.
- 5. Tirez en le chiffre de l'élément et l'adhérence du groupe et cherchez les résolutions correspondantes à l'aide de ces chiffres dans le tableau que vous trouvez à la page 10.
- 6. Comparez les valeurs du tableau. Les valeurs plus hautes correspondent à des numérisations pendant lesquelles la mire s'est trouvée dans les régions que le scanner peut balayer particulièrement net.

**Exemple:** Vous numérisez la Mire de Résolution successivement dans deux coins opposés et puis au centre de la vitre. Pour les scans dans les coins vous obtenez le 2. et pour le scan au centre le 4. élément du 4. groupe. Vous obtenez les valeurs 912 et 1149 du tableau à la page 10. La valeur 1149 correspond à la troisième numérisation pendant laquelle la mire se trouvait au centre. Votre scanner produit alors dans le centre de la vitre des images beaucoup plus net que dans les coins; pour scanner une seul photo le placement de celle-ci au centre est optimal.

## **4.6 Tableau pour la détermination de la résolution**

Le tableau suivant vous donne la résolution maximale utilisable de votre scanner, mesuré en ppp (ppi). Effectuez un scan avec la Mire de Résolution 10x11cm comme décrit à la page 6 et regardez les valeurs reçus pour l'élément et le groupe dans le tableau..

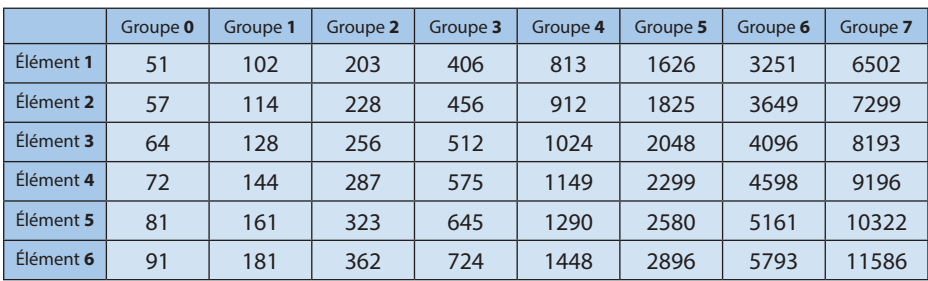

## **Tableau:** Mire de Résolution 35mm de SilverFast (USAF 1951)

## **Adresse web : www.SilverFast.com/Resolution-Target**

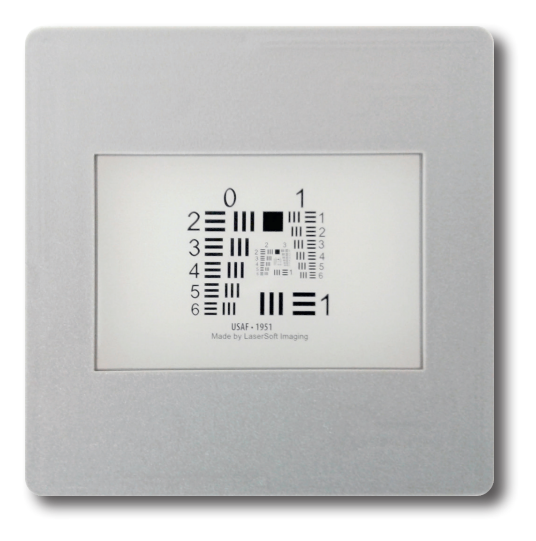

Mire de Résolution 35mm SilverFast (USAF 1951)